# **使用水鑽功能**

ScanNCut 裁切機可以用來創建漂亮的水鑽裝飾。如需關於 ScanNCutCanvas 的基本操作資訊,請參考說明。若要 檢視說明,請點擊頁面頂部的 [說明 ],然後點擊 [說明 ]。如要檢視說明,點擊頁面上方的 ?。

水鑽功能啟動後即可使用。有關詳細資訊,請參考水鑽入門套裝的說明指南。

水鑽功能提供以下兩個功能。

### **使用內建水鑽花樣創建設計 [\(第](#page-1-0) 2 頁)**

水鑽功能為網路應用程式新增多種内建花樣。由於可以輕易選取所要的花樣,因此建議從這個功能開始。

### **使用水鑽精靈創建設計 [\(第](#page-2-0) 3 頁)**

可以使用您喜愛的形狀創建原始水鑽花樣。指定水鑽尺寸與排列方式以完成您的自訂設計。

可以個別編輯水鑽。( [第](#page-5-0) 6 頁 )

## <span id="page-0-0"></span>**使用編輯畫面**

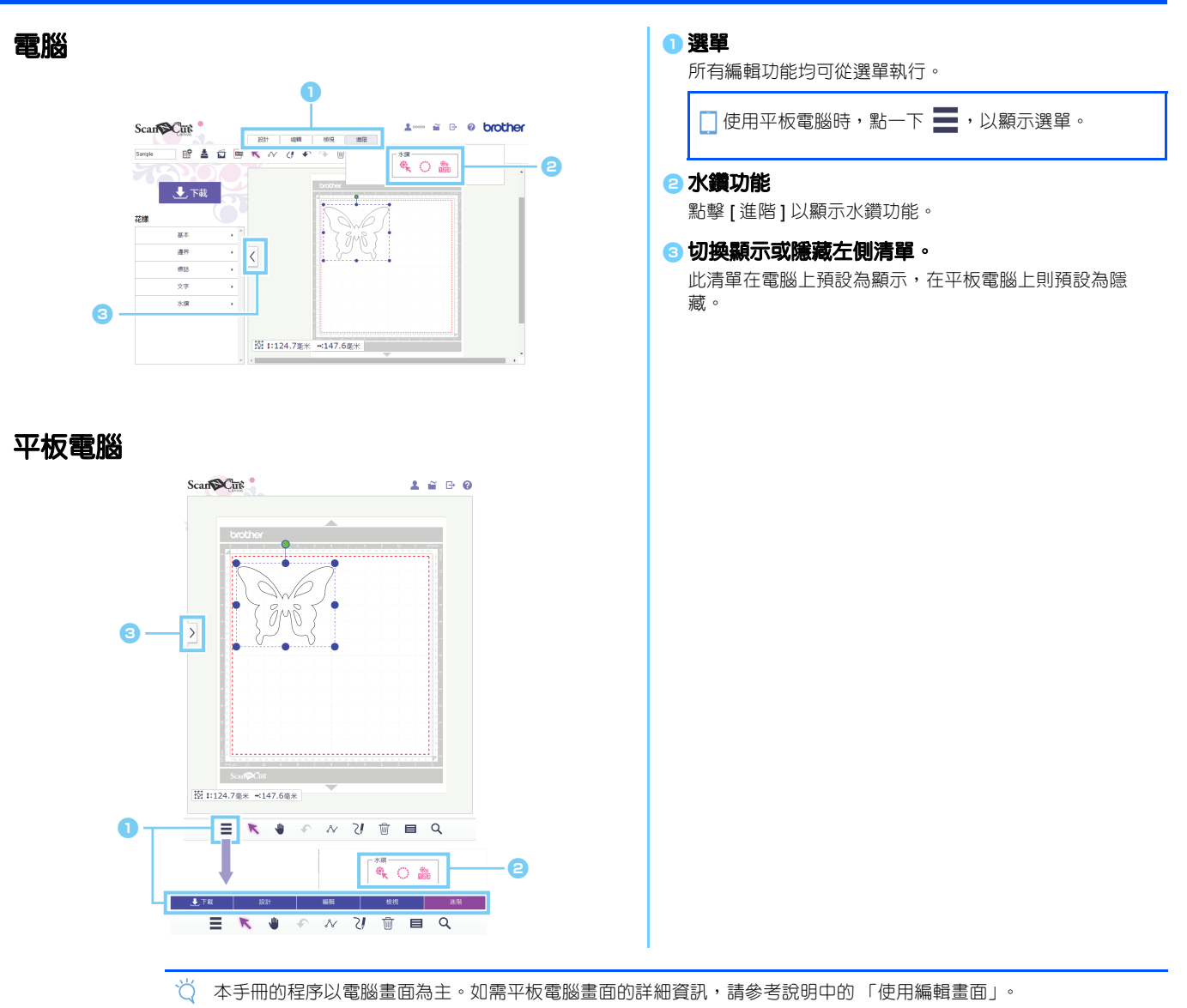

# <span id="page-1-0"></span>**使用內建水鑽花樣創建設計**

### [ 步驟 1] 從編輯畫面中創建花樣範本

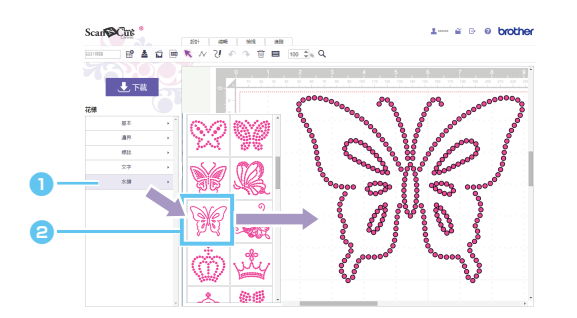

<sup>a</sup> **選擇 [ 水鑽 ] 類別。** 出現設計清單。

<sup>b</sup>**將想要的字型從清單中拖曳到編輯區域。**

點擊清單中的設計圖示也會在編輯區域中顯示所選設計。

### [ 步驟 2] 下載設計資料

- Ŏ 內建水鑽設計無法放大或縮小。
- 將內建水鑽設計取消組合,可以調整水鑽排列以創建自訂設計。
- 將游標放在縮圖上可顯示該設計中使用的水鑽數量和尺寸。( 限使用電腦 )

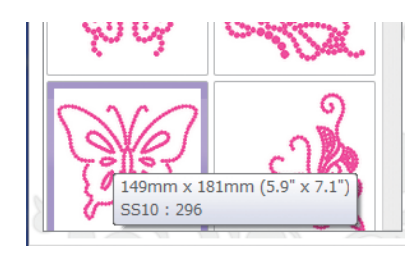

如需關於下載設計資料的詳細資訊,請參考 ScanNCutCanvas 的說明。

## <span id="page-2-0"></span>**使用水鑽精靈創建設計**

可以使用您喜愛的形狀輕易創建原始水鑽設計。

可以根據所需的形狀自動排列水鑽孔。按照水鑽精靈中的指示從創建水鑽孔可用的五個排列花樣中選擇其中之一。可 以使用 ScanNCutCanvas 的影像描摹功能或檔案匯入功能創建水鑽花樣。有關詳細資訊,請參考說明。

[ 步驟 1] 選擇要使用水鑽裝飾的形狀 [步驟 2] 顯示水鑽精靈並選擇排列花樣 / 設定

- ▶電腦:編輯畫面>[進階]>:
- 平板電腦: *> [* 進階 *] >*

\*  $\equiv$  位於畫面左下角。如需詳細資訊,請參考第 1 [頁的 "使用編輯畫面"。](#page-0-0)

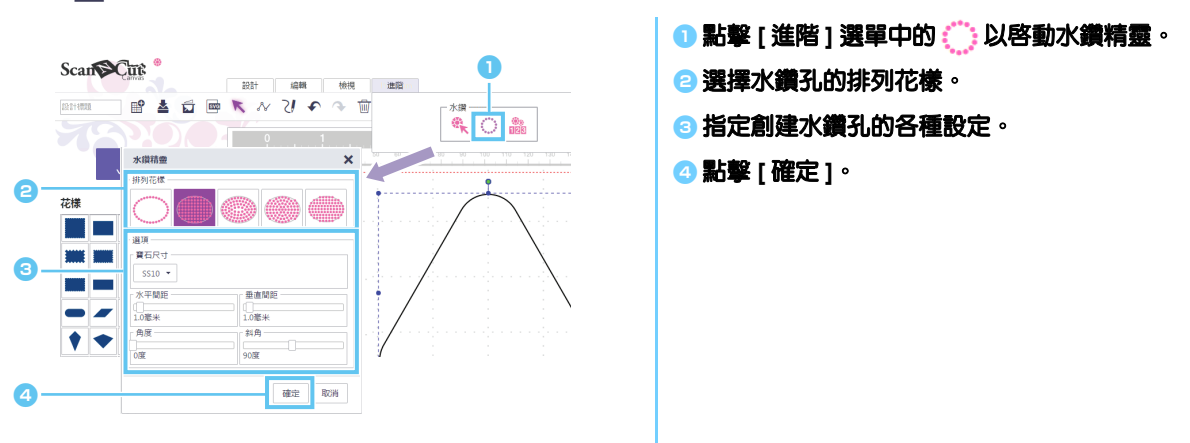

### **[ 選擇排列花樣 ]**

五個排列花樣的特點說明如下。點擊精靈視窗中的花樣,然後指定所需的排列設定。

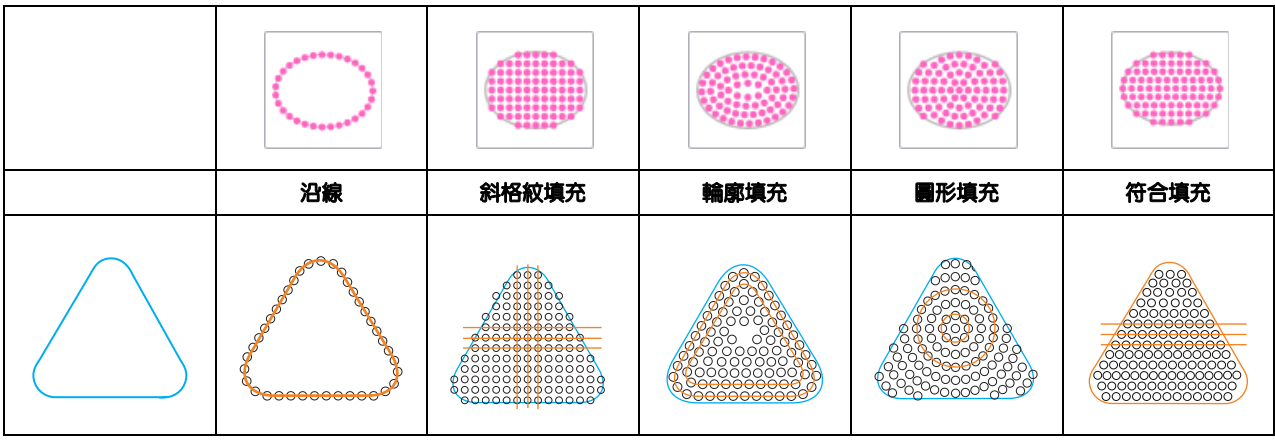

- 沒有封閉的形狀線條不能選擇 [ 沿線 ] 以外的排列花樣設定。
- 放大或縮小使用水鑽精靈創建的設計後,水鑽孔將重新排列。
- 將使用水鑽精靈創建的設計取消組合後,無法放大或縮小設計。

#### [ 步驟 3] 下載設計

24 再次啓動精靈可以變更使用精靈創建的水鑽花樣排列,除非花樣已取消組合。關於將花樣取消組合的資訊,請參[考第](#page-5-1) 6 頁 "[ [將水鑽群組取消組合](#page-5-1) ]"。

## **[ 沿線 ]**

沿著形狀輪廓排列水鑽孔。

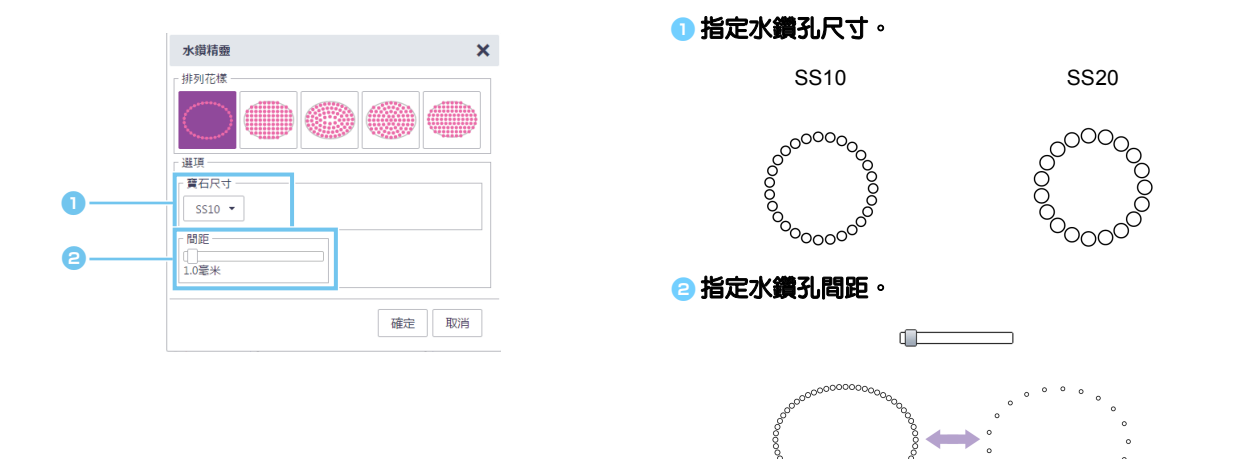

## <span id="page-3-0"></span>**[ 斜格紋填充 ]**

在形狀內的斜格紋花樣中排列水鑽孔。

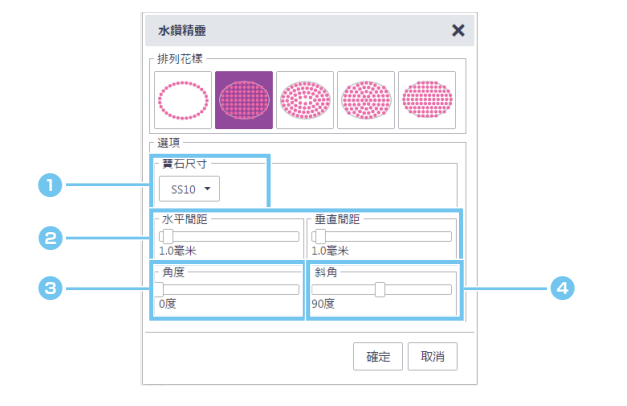

<span id="page-3-2"></span><span id="page-3-1"></span>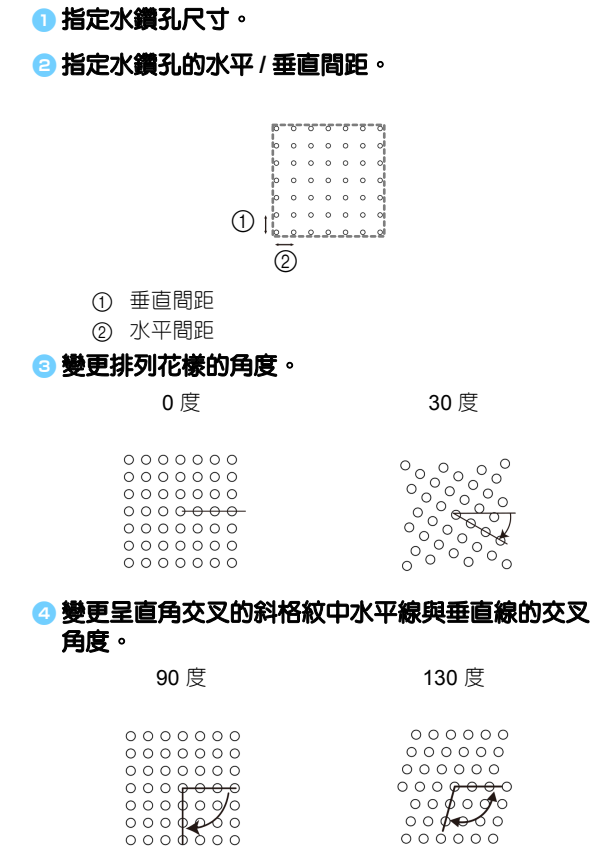

### **[ 輪廓填充 ]**

……………<br>在形狀内以相同間距排列水鑽孔,形狀輪廓維持不變。

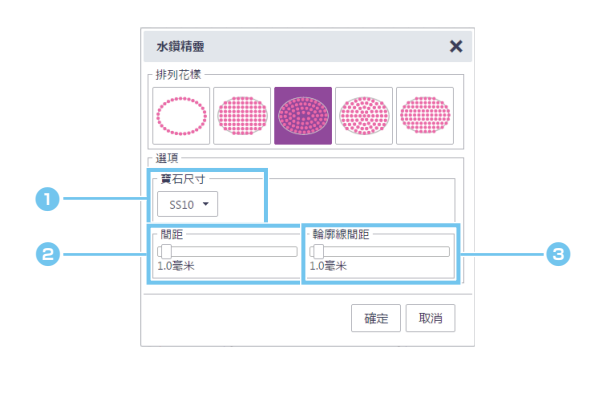

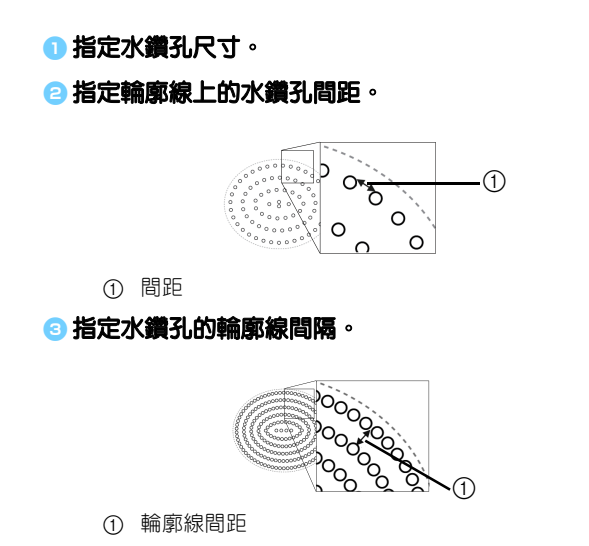

## **[ 圓形填充 ]**

在形狀內依照相同間隔的同心花樣排列水鑽孔。

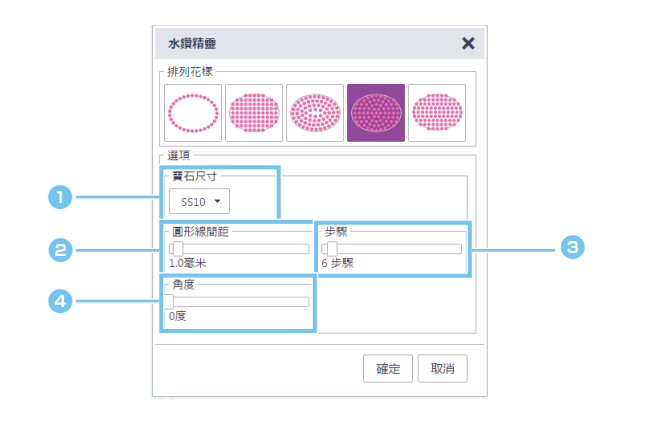

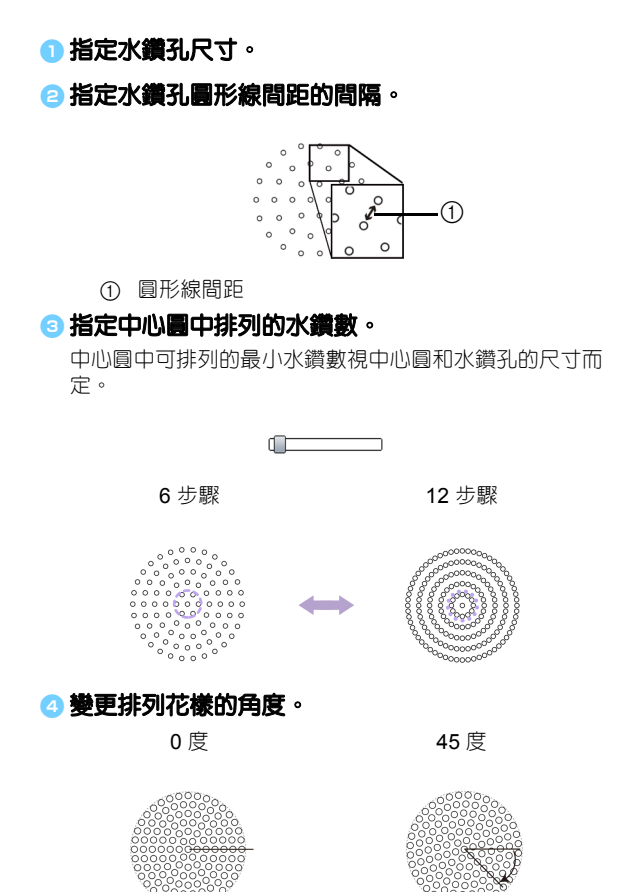

## **[ 符合填充 ]**

以水平的方式排列水鑽孔以填滿形狀內部。

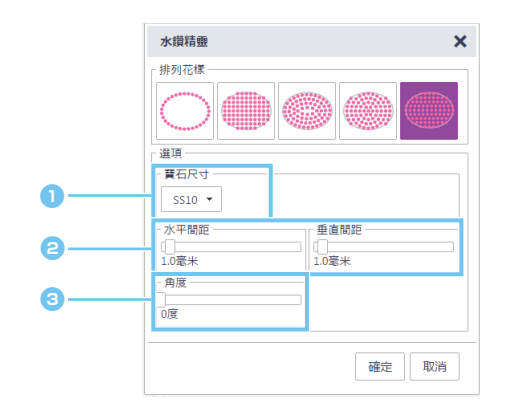

<sup>a</sup> **指定水鑽孔尺寸。** <sup>b</sup>**指定水鑽孔的水平 / 垂直間距。** 詳細資訊請參考第 4 頁的 "[ [斜格紋填充](#page-3-0) ]"下的 2 。此 外,由於水鑽孔依照 [ 符合填充 ] 的方式根據原始形狀重 新排列,因此水鑽孔不會採取 [ 斜格紋填充 ] 的方式依斜 格紋花樣排列。 <sup>c</sup>**變更排列花樣的角度。** 詳細資訊請參考第 4 頁的 "[ [斜格紋填充](#page-3-0) ]"下的 3 。

<sup>a</sup> **選擇水鑽花樣。**

<sup>b</sup>**點擊 [ 編輯 ] 選單中的 。**

# <span id="page-5-0"></span>**編輯個別水鑽孔**

### <span id="page-5-1"></span>**[ 將水鑽群組取消組合 ]**

為了編輯個別水鑽,必須將設計取消組合。

- ▶電腦:編輯畫面>[編輯]>[群組]>
- ▶ 平板電腦: > [ 編輯 ] > [ 群組 ] > [ ]
	- \* 位於畫面左下角。如需詳細資訊,請參考第 1 [頁的 "使用編輯畫面"。](#page-0-0)

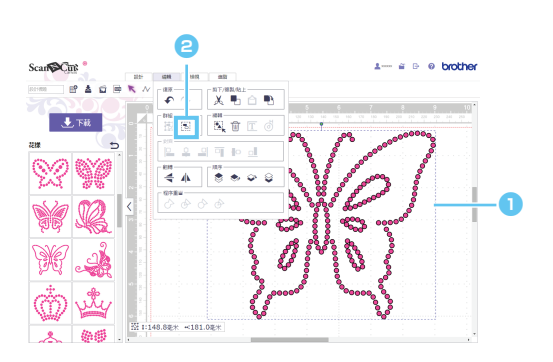

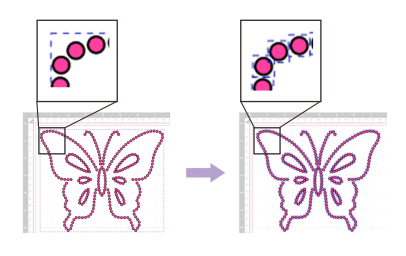

### **[ 移動水鑽 ]**

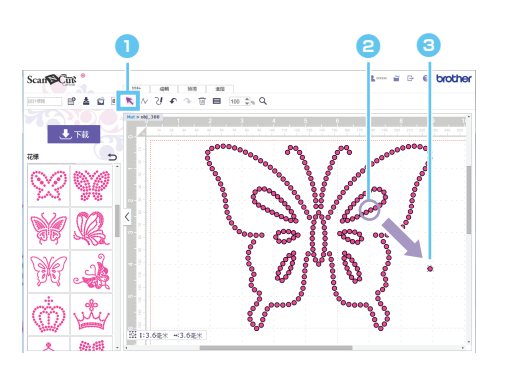

- <sup>a</sup> **點擊工具列中的游標 (箭頭)按鈕以進入選擇模 式。**
- <sup>b</sup>**將游標放在要移動的水鑽孔上,然後點擊。** 所選形狀周圍會出現藍色虛線。
- <sup>c</sup>**將水鑽孔拖曳到想要的位置。**

 $\boxtimes$ 如要選取多個水鑽孔,請在編輯區域内欲選取的水鑽孔周圍拖曳。若是使用電腦選取,則可按住鍵盤的 [Shift] 鍵,然 後點擊每種形狀。

### **[ 新增新水鑽孔 ]**

- 電腦:編輯畫面 *> [* 進階 *] >*
- 平板電腦: *> [* 進階 *] >* 
	- \*  $\begin{tabular}{ll} \bf{*} & \bf{m} & \bf{m} \\ \bf{m} & \bf{m} & \bf{m} \\ \bf{m} & \bf{m} & \bf{m} \\ \bf{m} & \bf{m} & \bf{m} \\ \bf{m} & \bf{m} & \bf{m} \\ \bf{m} & \bf{m} & \bf{m} \\ \bf{m} & \bf{m} & \bf{m} \\ \bf{m} & \bf{m} & \bf{m} \\ \bf{m} & \bf{m} & \bf{m} \\ \bf{m} & \bf{m} & \bf{m} \\ \bf{m} & \bf{m} & \bf{m} \\ \bf{m} & \bf{m} & \bf$

#### **插入水鑽孔**

可以在編輯區域中點擊想要的位置以排列個別水鑽孔。

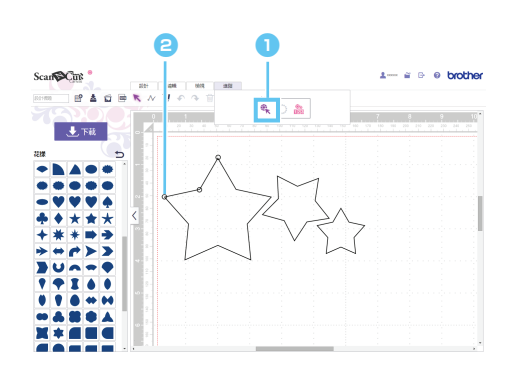

<sup>a</sup> **點擊 [ 進階 ] 選單中的 以進入水鑽孔輸入模式。**

<sup>b</sup>**在編輯區域中點擊想要的位置以創建水鑽孔。**

## **[ 刪除水鑽孔 ]**

Ö

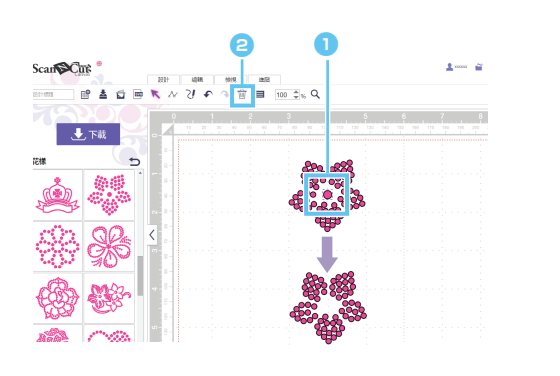

可以在 [ 屬性 ] 對話方塊中指定水鑽尺寸。

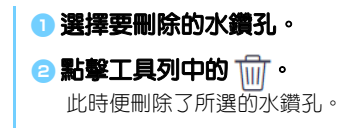

# **指定水鑽屬性**

可以調整各種屬性,如水鑽孔的尺寸和顏色。

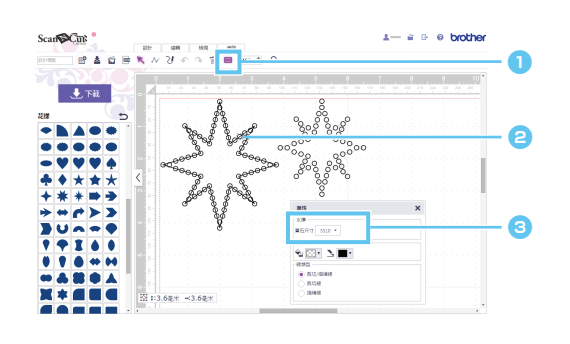

### <sup>a</sup> **點擊工具列中的 以顯示 [ 屬性 ] 對話方塊。**

<sup>b</sup>**使用選擇工具,選擇要顯示屬性的水鑽孔。**

#### <sup>c</sup>**顯示水鑽尺寸。**

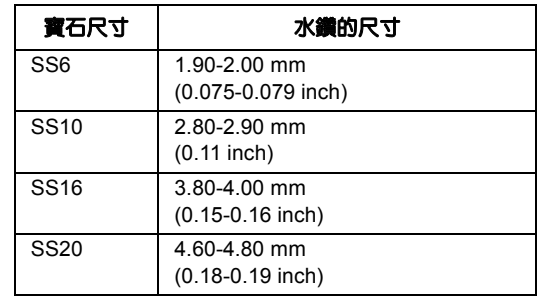

如果選擇單個水鑽孔,會出現 [ 寶石尺寸 ]。如果選擇多個水鑽孔,則無法顯示。

若要選擇單個水鑽孔,請將 [ 取消群組 ] 選項用於水鑽設計。 Ø.

# **計算所使用的水鑽數**

可以顯示編輯畫面中所有水鑽設計各尺寸所需的水鑽數。

- ▶電腦 *· 編輯畫面* > [ 進階] > **18**
- 平板電腦: *> [* 進階 *] >* 
	- \*  $\begin{tabular}{ll} \bf{*} & \bf{m} & \bf{m} \\ \bf{m} & \bf{m} & \bf{m} \\ \bf{m} & \bf{m} & \bf{m} \\ \bf{m} & \bf{m} & \bf{m} \\ \bf{m} & \bf{m} & \bf{m} \\ \bf{m} & \bf{m} & \bf{m} \\ \bf{m} & \bf{m} & \bf{m} \\ \bf{m} & \bf{m} & \bf{m} \\ \bf{m} & \bf{m} & \bf{m} \\ \bf{m} & \bf{m} & \bf{m} \\ \bf{m} & \bf{m} & \bf{m} \\ \bf{m} & \bf{m} & \bf$

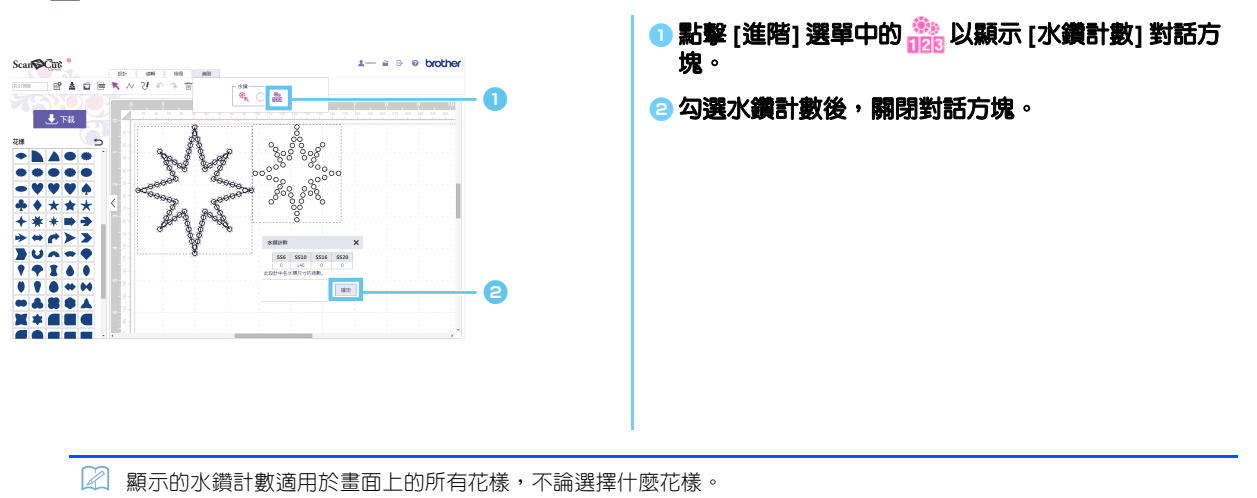

## **資訊**

- 裁切的水鑽孔稍微大於顯示的水鑽。
- 使用套件内含的刷子和模板可以更有效地排列 SS10 尺寸寶石。排列大量寶石時,建議使用 SS10 尺寸寶石。
- 如果使用不同尺寸的寶石,由於高度不同,因此可能難以將其貼到轉印紙或布料上。使用轉印紙以及將水鑽熨燙 到布料上時請小心。

#### **粘在轉印紙上**

手用力按壓轉印紙,使其粘在所有水 鑽上。

確定水鑽貼到轉印紙上,同時從模板 慢慢撕下轉印紙。如下圖所示的間隙 3 會造成水鑽從模板脫落。

 $\bigcirc$  $(2)$ г  $\dot{5}$  $\dot{\textcircled{\scriptsize 6}}$ 

- ① 模板 2 轉印紙 3 間隙
- 4 布料
- 5 小水鑽
- 6 大水鑽 7 布料 (墊布)
- 8 布墊 (如絨布)

#### **粘在布料上**

如果在要粘上水鑽的布料下方放置絨 布等布墊,可能比較容易貼上水鑽。 熨燙後,取下放在上方和下方的布 料,然後確定水鑽貼到布料上,同時 慢慢撕下轉印紙。撕下轉印紙前,確 定已冷卻。

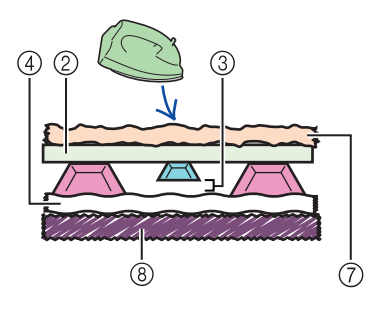

## **錯誤訊息**

操作時出現訊息的可能原因如下所述。如果依照所述方法仍然沒有解決問題,請洽詢支援中心。

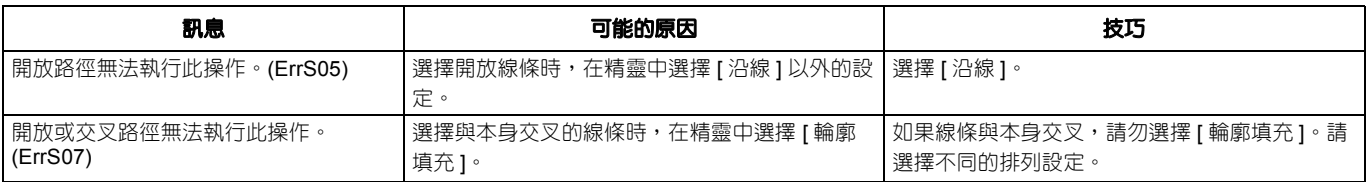

\* 此說明指的是應用程式版本 2.0.0。實際操作和畫面可能不同,例如升級應用程式後。